# **Pour inscrire une activité de FPC dans le portail :**

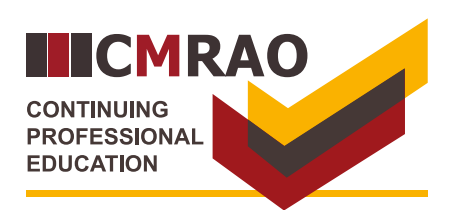

#### **Étape 1**

**Connectez-vous sur votre compte de l'OORGC :**

- **(a)** Saisissez votre **adresse courriel**. **A**
- **B**) Saisissez votre **mot de passe**.
- Cliquez sur **« Connexion »**. **C**

## **Étape 2**

**À partir de la page de renvoi :**

**D** Cliquez sur **« Activités de FPC enregistrées »**.

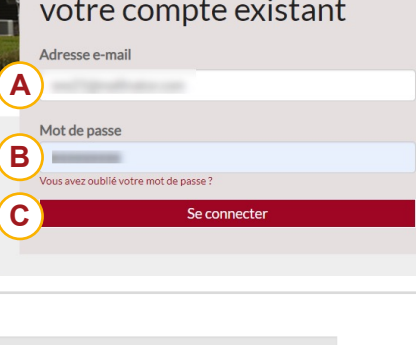

Connectez-vous avec

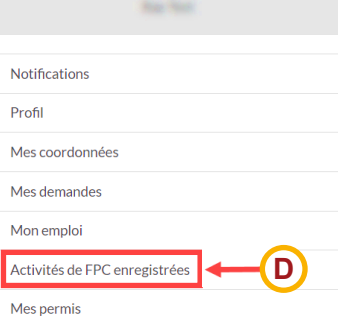

## **Étape 3**

Cliquez sur **« Ajouter une activité »**. **E**

#### Activités de FPC enregistrées

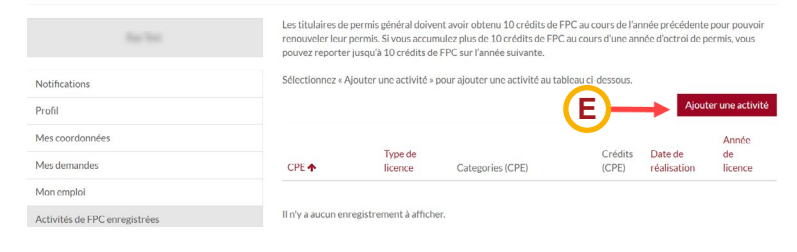

## **Étape 4**

#### **Localisez l'activité de FPC :**

Cliquez sur l'**icône de recherche F** pour afficher toutes les activités de FPC admissibles.

#### **Dans la fenêtre contextuelle :**

Dans la fenêtre contextuelle, cliquez **G** sur la **case** se trouvant du côté gauche de l'activité d'apprentissage.

Cliquez sur **« Sélectionner »**. **H**

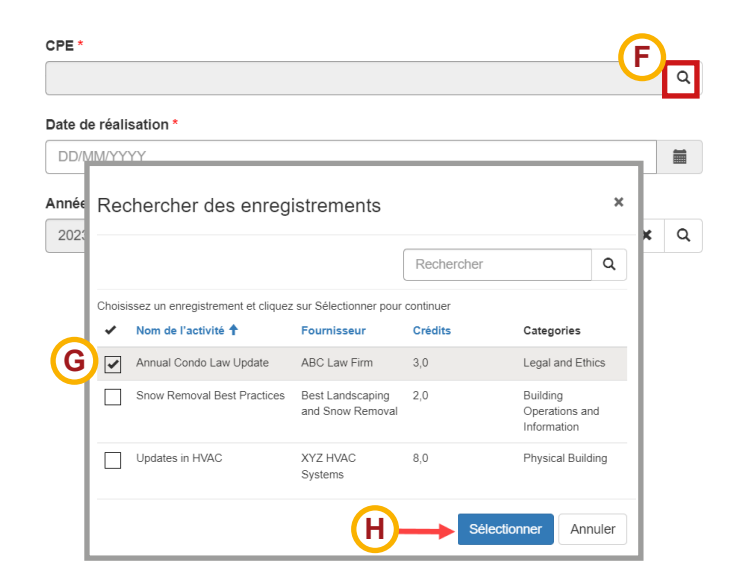

## **Étape 5**

**Sélectionnez la date à laquelle vous avez réalisé l'activité de FPC :**

- Cliquez sur l'**icône de calendrier**. **I**
- Sélectionnez la **date à laquelle vous avez réalisé** l'activité d'apprentissage. **J**

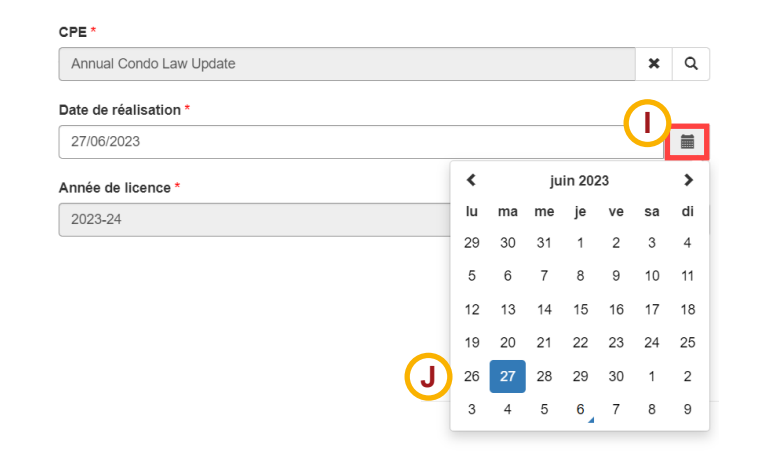

## **Étape 6**

#### **Sélectionnez l'année d'octroi de permis :**

Cliquez sur l'**icône de recherche K** à côté de l'année d'octroi de permis.

#### **Dans la fenêtre contextuelle :**

- Cliquez sur la **case** se trouvant à côté de l'année d'octroi de permis concernée. **L**
- Cliquez sur **« Sélectionner »**. **M**

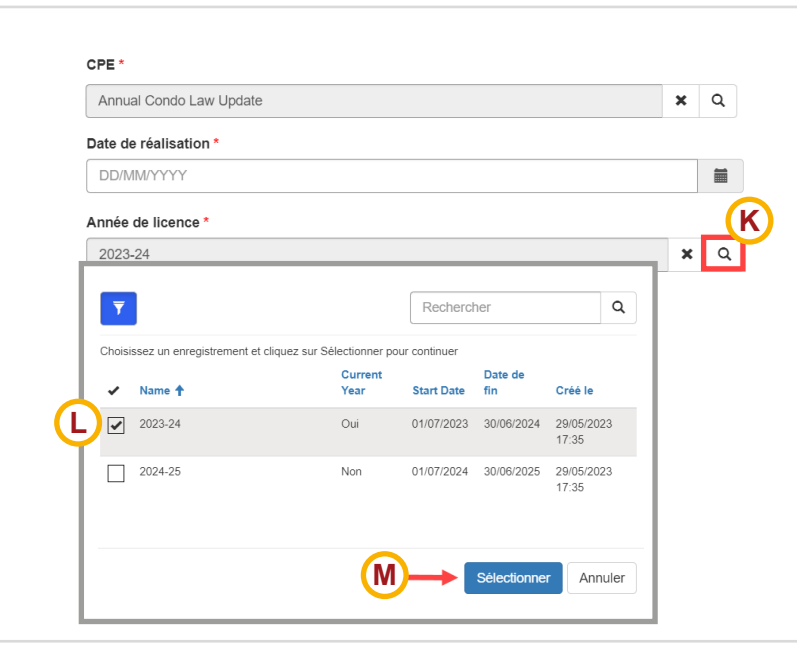

## **Étape 7**

**Joignez votre preuve d'achèvement :**

- Cliquez sur **« Sélectionner un fichier » N** pour téléverser votre preuve d'achèvement.
- Cliquez sur **« Envoyer »**. **O**

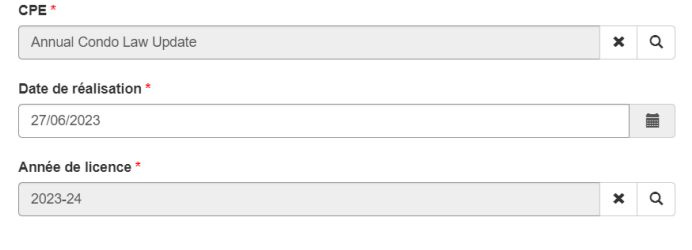

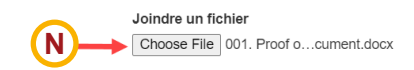

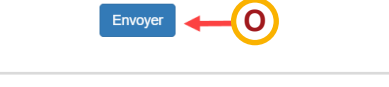

#### **Étape 8** Ajouter une activité **Le système affiche :**  Année Type de Crédits Date de de  $CPF$ **P** L'**activité de FPC** réalisée. licence Categories (CPE)  $(CPE)$ réalisation licence  $2023 - 2$ Annual Condo Law General **Legal and Ethics**  $3,0$ 27/06/2023  $\bullet$ Les **crédits de FPC** applicables. **Q** Update Licence **P Q**

Ajouter une activité

#### **Pour supprimer une activité de FPC :**

**S**) Cliquez sur **o** l'icône se trouvant à côté de l'activité.

**Le système vous demande si vous voulez vraiment supprimer l'enregistrement en question. Dans l'affirmative :** 

Cliquez sur **« Supprimer »**. **T**

**Si vous avez fait une erreur et que vous ne souhaitez pas supprimer l'activité :**

Cliquez sur **« Annuler »**. **U**

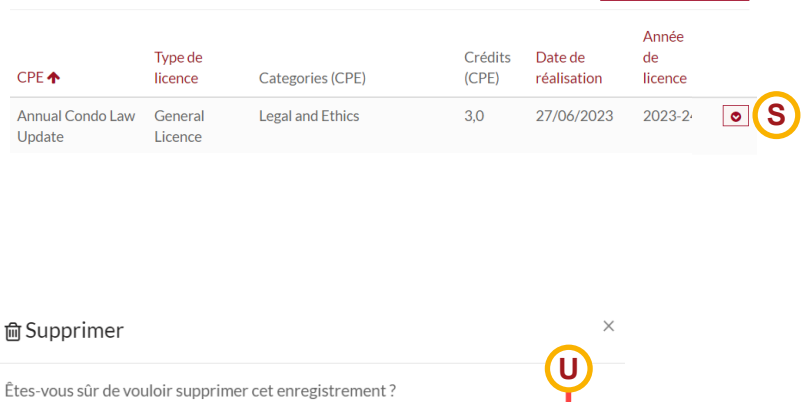

Supprimer

Annuler

**T**